# Canvas features covered in the November 1<sup>st</sup> Lunch & Learn

<span id="page-0-0"></span>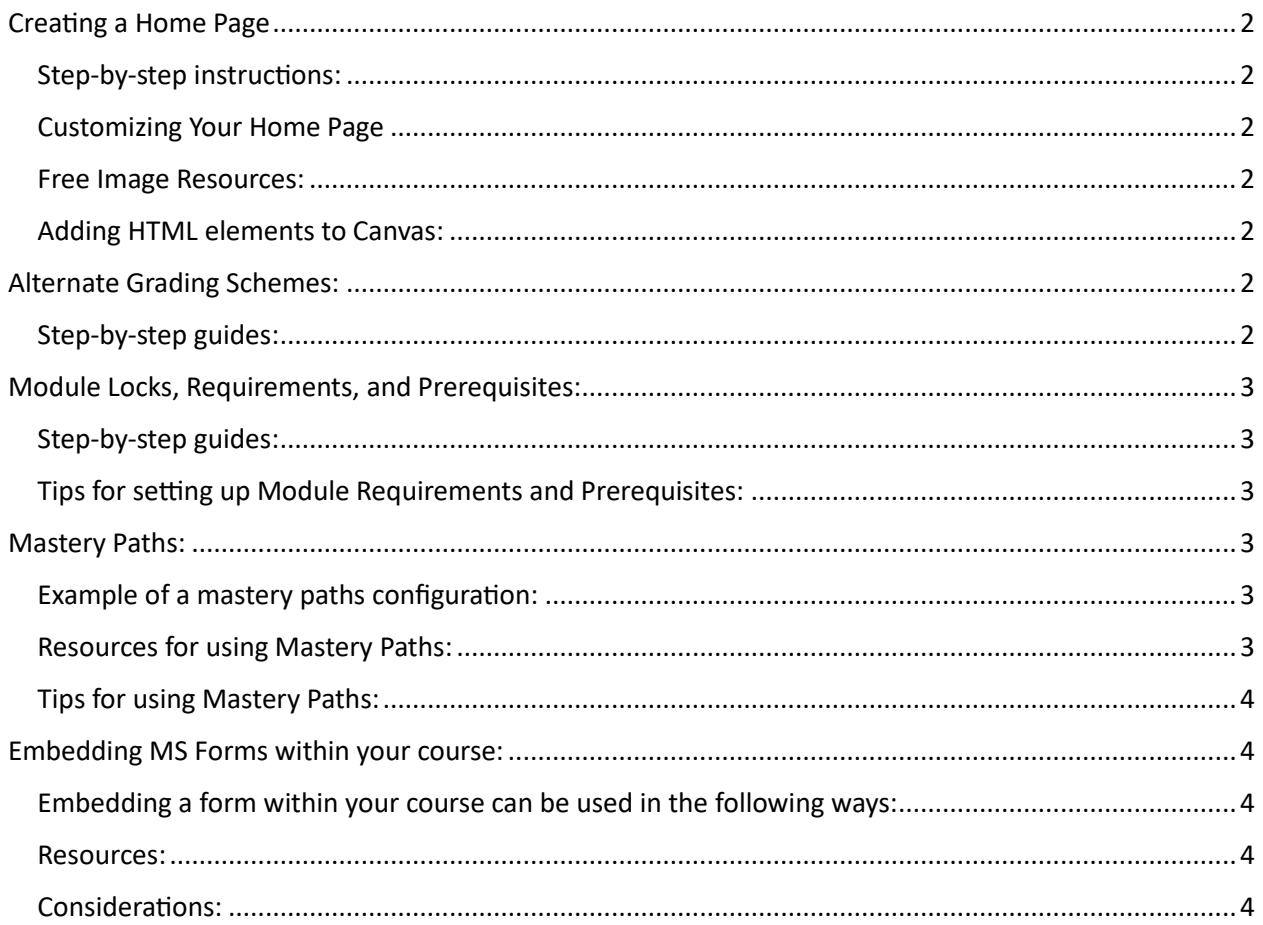

# Creating a Home Page

Creating and setting your home page is a three-step process. You must first create a page in Canvas, then designate it as the Front Page, and then set your Home Page to display as your Front Page.

### <span id="page-1-0"></span>Step-by-step instructions:

- [How do I set a Front Page in my Course?](https://community.canvaslms.com/t5/Instructor-Guide/How-do-I-set-a-Front-Page-in-a-course/ta-p/797)
- [How do I change the Course Home Page?](https://community.canvaslms.com/t5/Instructor-Guide/How-do-I-change-the-Course-Home-Page/ta-p/1035)

### <span id="page-1-1"></span>Customizing Your Home Page

A home page provides your students with a landing page when they first access your course. Images or buttons may also be linked to external resources or course links. Using banners, buttons, images, content dividers, bullets, or numbered lists helps chunk and sequence your information, while providing visual appeal.

- How to insert Course Links [to Canvas content or activities](https://community.canvaslms.com/t5/Instructor-Guide/How-do-I-create-hyperlinks-to-course-or-group-content-in-the/ta-p/954)
- KSAS Icons, Banners, and Formatted Pages in Canvas Commons
	- o Log into Canvas and select **Commons** from the Global Navigation Menu.
	- $\circ$  Search for "KSAS Icons, Banners, and Formatted Pages" and import the module into one of your courses (it imports as unpublished).
	- $\circ$  You can copy and paste these images, banners, icons, dividers, etc into your own home page or content pages.
		- Or you can duplicate these pages and then customize them as desired.

#### <span id="page-1-2"></span>Free Image Resources:

- [Canva](https://www.canva.com/)
- [Undraw](https://undraw.co/illustrations)
- [Flatiron](https://www.flaticon.com/)
- [Unsplash](https://unsplash.com/)

#### <span id="page-1-3"></span>Adding HTML elements to Canvas:

- [HTML Buttons explained by How to Canvas](https://www.howtocanvas.com/create-amazing-pages-in-canvas/buttons)
- [Simple Accordion Menus explained by How to Canvas](https://www.howtocanvas.com/create-amazing-pages-in-canvas/accordions)
- [Tabs explained by How to Canvas](https://www.howtocanvas.com/create-amazing-pages-in-canvas/tabs?rq=tabs)

# <span id="page-1-4"></span>Alternate Grading Schemes:

It is possible to apply an alternate grading scheme for an assignment or for a course. You may also have one grading scheme configured for your course and apply an alternate grading scheme for an individual assessment. This could allow you to set a custom range for an assessment or provide a customized text phrase to communicate with students.

#### <span id="page-1-5"></span>Step-by-step guides:

• [How do I use Grading Schemes in a Course?](https://community.canvaslms.com/t5/Instructor-Guide/How-do-I-use-grading-schemes-in-a-course/ta-p/870)

- [Enabling a Grading Scheme for your course](https://community.canvaslms.com/t5/Instructor-Guide/How-do-I-enable-a-grading-scheme-for-a-course/ta-p/1042)
- [How to enable a Grading Scheme for an individual assignment](https://community.canvaslms.com/t5/Instructor-Guide/How-do-I-add-a-grading-scheme-to-an-assignment/ta-p/1066)
	- o Note: You can also apply an alternate grading scheme for a New Quiz (not possible for Classic Quizzes).

# <span id="page-2-0"></span>Module Locks, Requirements, and Prerequisites:

You can control when Modules are viewable to students by either locking the module until a certain date or requiring that a student perform certain actions before a successive module is released to them. You can require students to view content pages, mark the page or activity as "done," submit an assignment, or score at least X on a quiz or assignment before being able to proceed.

## <span id="page-2-1"></span>Step-by-step guides:

- [How to lock a Module until a Specified Date](https://community.canvaslms.com/t5/Instructor-Guide/How-do-I-lock-a-module/ta-p/1124)
- [How to add Requirements to a Module](https://community.canvaslms.com/t5/Instructor-Guide/How-do-I-add-requirements-to-a-module/ta-p/1131)
- [How to add Prerequisites to a Module](https://community.canvaslms.com/t5/Instructor-Guide/How-do-I-add-prerequisites-to-a-module/ta-p/1123)

## <span id="page-2-2"></span>Tips for setting up Module Requirements and Prerequisites:

- You must set a requirement in Module 1 before you can set a prerequisite for Module 2.
- Use Student View to test your configuration and ensure it works as expected.
	- o Resetting Student View allows you to tweak your settings and try again.

# <span id="page-2-3"></span>Mastery Paths:

Mastery paths allow you to customize the learning experience for students based on performance. You can configure selected content pages and activities to be released to students based on scores they earn on assignments or quizzes.

## <span id="page-2-4"></span>Example of a mastery paths configuration:

- Students who score less than 70% on a quiz have the following released to them:
	- $\circ$  a content page with additional video explanations of the concept
	- o a content page with tips and tricks
	- o a practice quiz
- Students who score between 71-89% on a quiz have the following released to them:
	- o a content page with tips and tricks
	- o a practice quiz
- Students who score 90% or above have the following released to them
	- o a content page with a challenge problem

#### <span id="page-2-5"></span>Resources for using Mastery Paths:

- [Mastery Paths Introduction \(video, begin at 0:35\)](https://community.canvaslms.com/t5/Video-Guide/Mastery-Paths-Instructors/ta-p/384188)
- How do I add conditional [content to a Mastery Path](https://community.canvaslms.com/t5/Instructor-Guide/How-do-I-add-conditional-content-to-a-Mastery-Path-source-item/ta-p/854) source item?
- [How do I assign a conditional assignment for students to complete in Mastery Paths?](https://community.canvaslms.com/t5/Instructor-Guide/How-do-I-assign-a-conditional-assignment-for-students-to/ta-p/1025)

# <span id="page-3-0"></span>Tips for using Mastery Paths:

- A box MUST be checked in your course or community site in order to leverage this feature.
- You must edit any pages you would like to release through mastery paths and check the box **Allow for Mastery Paths**.
- You must edit any assignment that would be released to only certain groups of students and change the Assign To field from **Everyone** to **Mastery Paths**.
- You can only offer 3 paths from an assignment or quiz.
- The paths you unlock cannot be in a module that is unpublished, locked, or has prerequisites locking them.
- New Quizzes offers the ability to allow multiple choice answers to be worth varying point values – [Creating a New Quiz and varying points by answer](https://community.canvaslms.com/t5/Instructor-Guide/How-do-I-create-a-Multiple-Choice-question-in-New-Quizzes/ta-p/984)
- Using Student View to check your paths and reset Student View to check each option. You can trigger a mastery path by providing a score for the Test Student in the Gradebook.
- Consider how your gradebook will calculate if you use weighted grades and want to use mastery paths to release graded assignments or activities to students.
- Mastery Paths do not copy from one course to another.

# <span id="page-3-1"></span>Embedding MS Forms within your course:

You can create a Microsoft Form from your OneDrive account or a SharePoint site. Forms can include multiple choice, multiple answer, short answer, ranking, or Likert scale questions and responses can be reviewed within the form or in an excel sheet. Forms are shareable with students via hyperlink, QR code, or by embedding the form on a Canvas page.

### <span id="page-3-2"></span>Embedding a form within your course can be used in the following ways:

- Ticket out
- Quick morale check
- Checks for understanding
- Mid-Semester Survey

#### <span id="page-3-3"></span>Resources:

- [How to embed an MS Form on a Canvas page](https://youtu.be/Lo8MqZAwmHM?si=-RuBrIY3gbPtG7BH&t=244) (video from How to Canvas)
- [How to create an MS Form](https://youtu.be/Lo8MqZAwmHM?si=-RuBrIY3gbPtG7BH) (video from How to Canvas)

#### <span id="page-3-4"></span>Considerations:

- Not great for asking one question at a time off and on throughout a class period tools like iClicker are better for intermittent questions.
- Forms are very easy to duplicate.
- Using presentation mode in MS Forms allows you to review a summary of responses with your students in real time.
	- o [MS Forms Present Mode](https://techcommunity.microsoft.com/t5/microsoft-forms-blog/now-you-can-share-your-survey-live-on-any-screen/ba-p/3848501#:~:text=By%20simply%20clicking%20on%20the,you%20enter%20the%20interactive%20present.&text=Once%20in%20present%20mode%2C%20a,the%20form%20using%20their%20smartphones.)
- Because we have Microsoft SSO, you can configure the form to collect student information automatically. If it is embedded on a Canvas page, it pulls their name and jhed from Canvas.
- If the form results will belong to a team or department, you should create the form from a SharePoint account, to allow for group ownership.